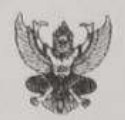

 $\frac{1}{\gamma}$ 

## บันทึกข้อความ

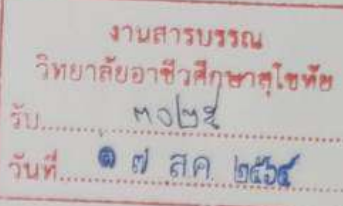

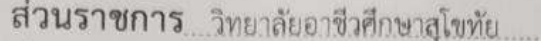

วันที่ ๑๗ สิงหาคม ๒๕๖๔

เรื่อง เผยแพร่คู่มือการสร้างแบบทดสอบออนไลน์โดยใช้ Google Form ภาคเรียนที่ ๑ ปีการศึกษา ๒๕๖๔

เรียน ผู้อำนวยการวิทยาลัยอาชีวศึกษาสุโขทัย

ด้วย งานวัดผลและประเมินผล ฝ่ายวิชาการ ได้จัดให้มีการสอบวัดผลและประเมินผลปลายภาค เรียนในสัปดาห์ที่ ๑๘ นั้น

เนื่องจาก สถานการณ์แพร่ระบาดของโรคไวรัสโคโรนา โควิด-๑๙ งานวัดผลและประเมินผล ฝ่ายวิชาการ จึงขอเผยแพร่คู่มือการสร้างแบบทดสอบออนไลน์ โดยใช้ Google Form เพื่อช่วยให้ครูผู้สอน สามารถสร้างแบบทดสอบออนไลน์ได้ และสามารถดาวน์โหลดคู่มือจากเว็บไซต์ www.stvc.ac.th หากครูผู้สอน มีข้อสงสัยเพิ่มเติมสามารถสอบถามผ่านครูแกนนำ สาขาวิชาเทคโนโลยีธุรกิจดิจิทัล รายละเอียดเอกสารดังแนบ

จึงเรียนมาเพื่อโปรดทราบ

(นางสาวภัชราภรณ์ พิมพา) หัวหน้างานวัดผลและประเมินผล

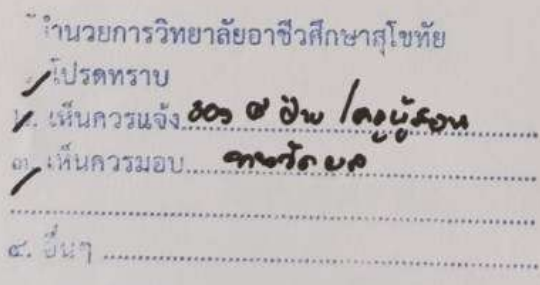

(นายปรีชา ตั้งสุขขีย์ศิริ) รองผู้อำนวยการฝ่ายวิชาการ  $M, R.$ 

ว่าที่ร้อยโท (บิคม ผู้อำนวยการวิทยาลัยอาชีวสึกษาสุโขทัย **•** of an bob

# **การสร้างข้อสอบออนไลน์ ด้วย Google Form ค ู ม ื อ**

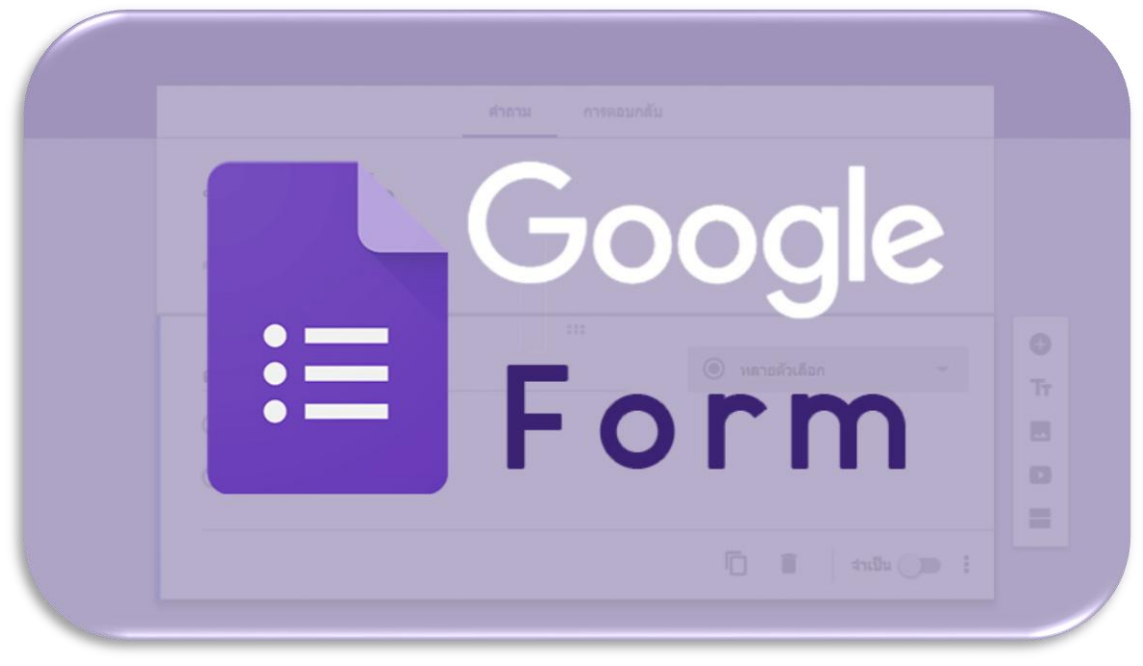

**งานวัดผลและประเมินผล ฝ่ ายวิชาการ วิทยาลัยอาชีวศึกษาสุโขทัย**

Google form เป็น Apps ที่ใช้ในการสร้างฟอร์มเพื่อเก็บข้อมูลออนไลน์ เช่น แบบทดสอบ หรือแบบสอบถามเพื่อเก็บข้อมูล จากผู้ใช้ ด้วยระบบออนไลน์ได้ ดังตัวอย่างการสร้าง แบบทดสอบ ดังนี ้

ขั้นตอนที่1 สู่ gmail ด้วย Google chrome  $\qquad \qquad$  คลิกที่ Drive เริ่มสร้าง form

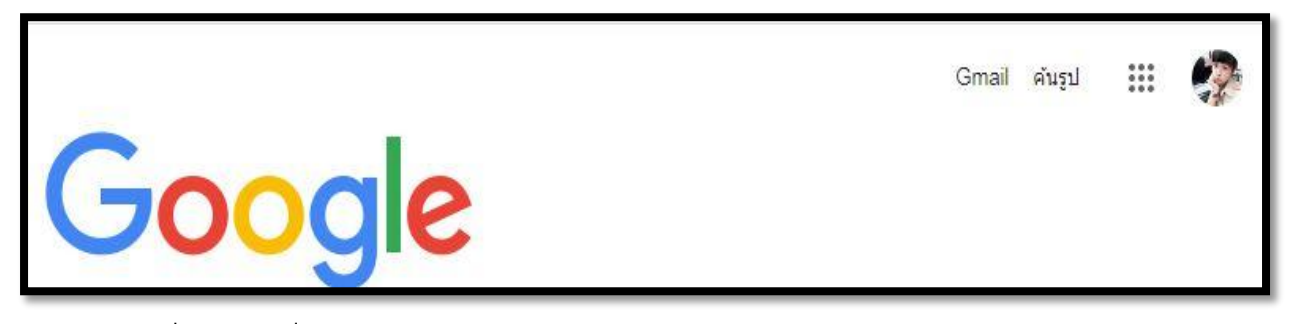

คลิกที่ Drive เริ่มสร้าง form คลิก..

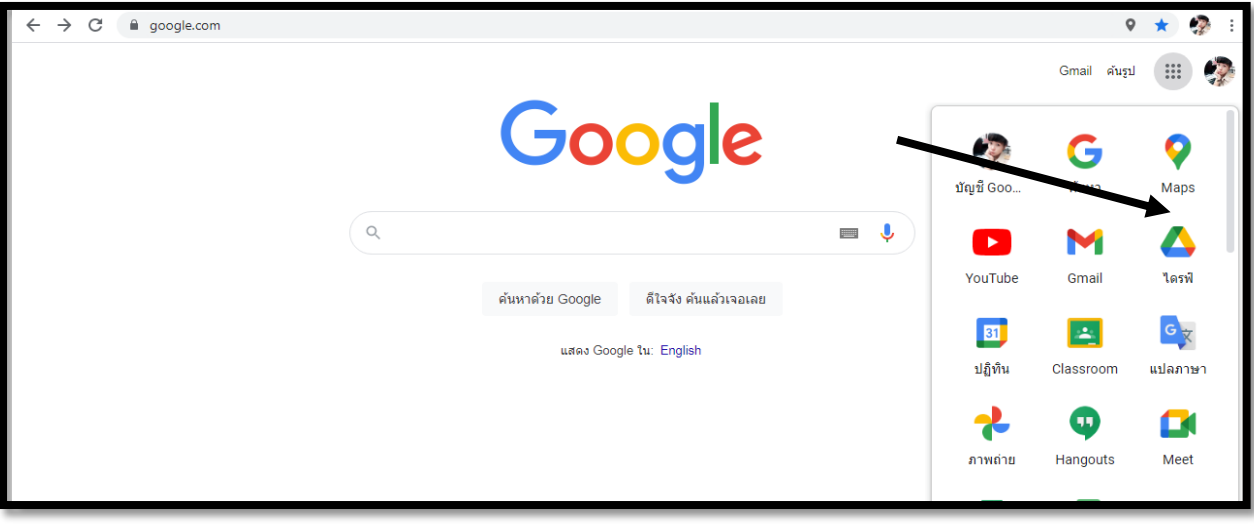

เลือก สร้างฟอร์ม ดังภาพ

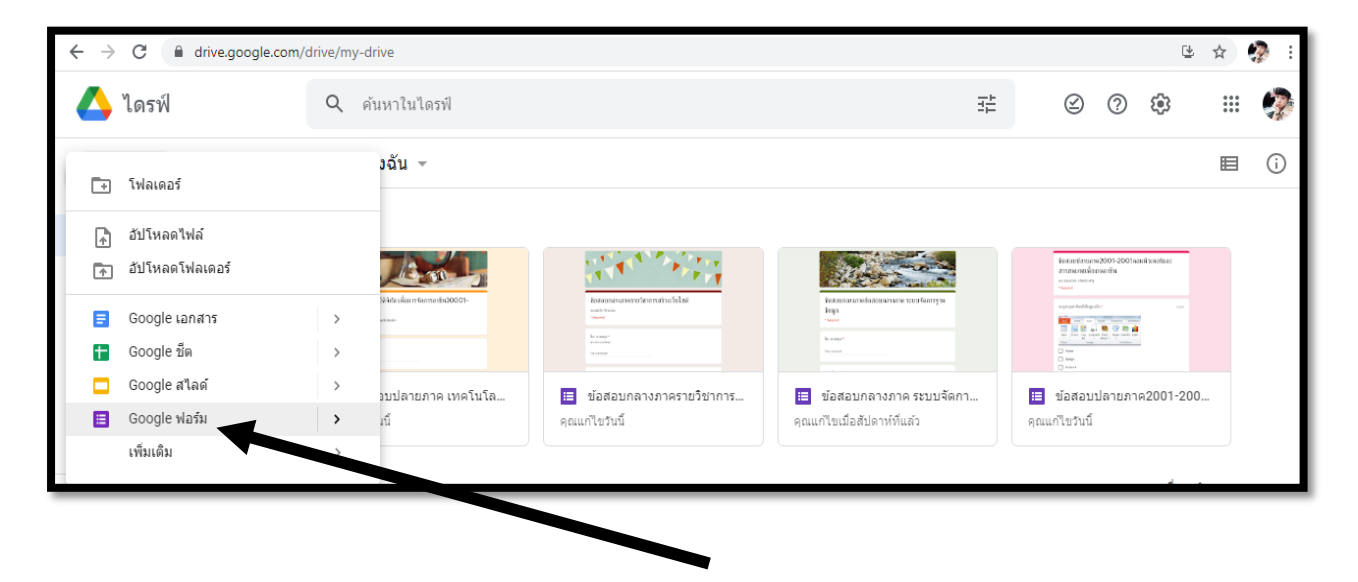

#### **หน้าแรกเริ่มต้นการใช้งาน Google from**

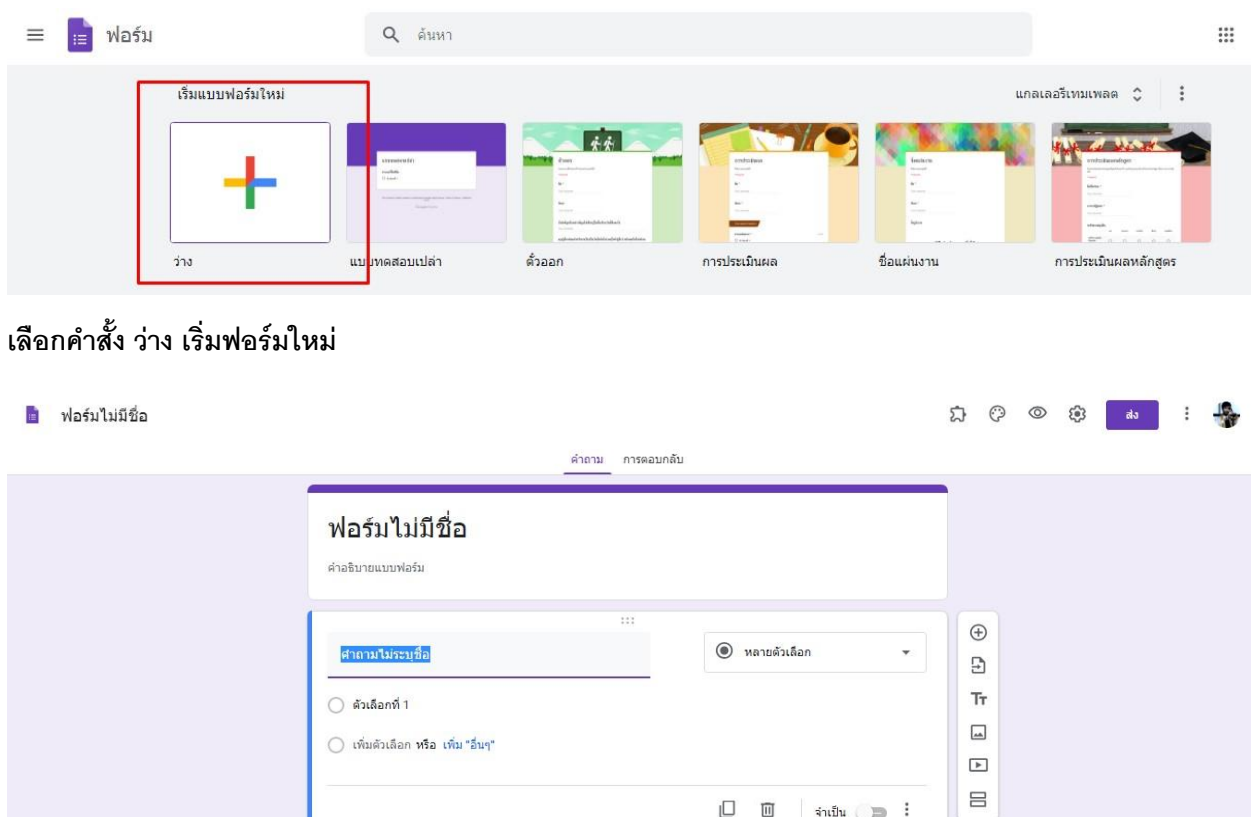

#### **พิมพ์ชื่อฟอร์มและค าอธิบาย**

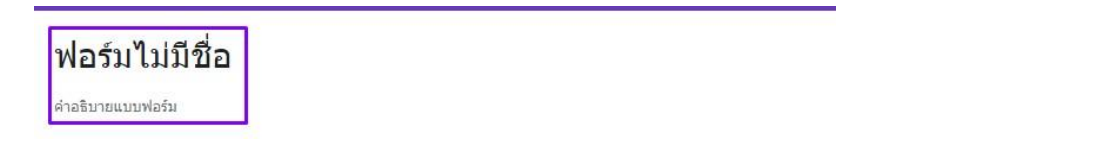

#### **คลิ้กเพื่อเปลี่ยนชื่อ FROM**

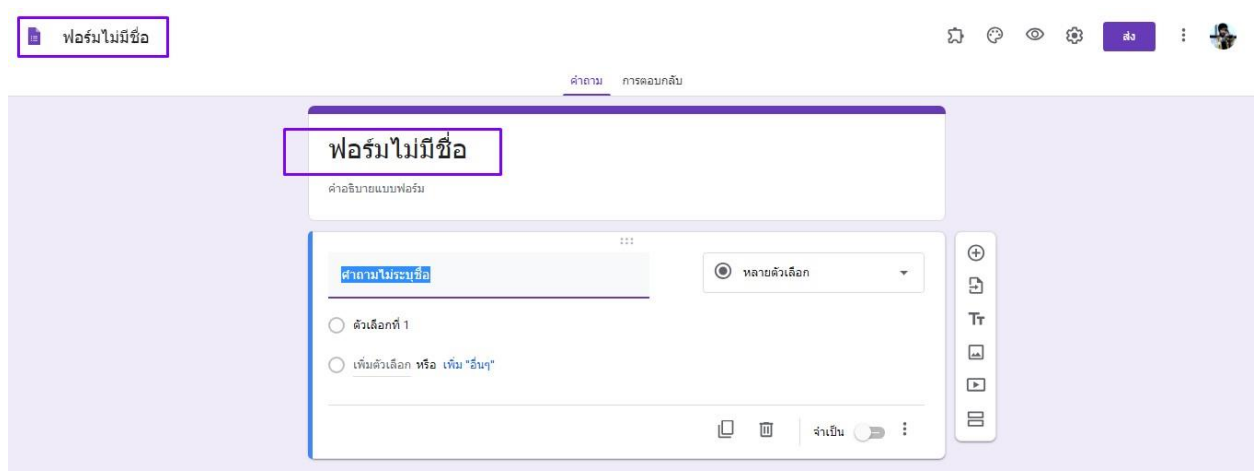

#### **เครื่องมือ**

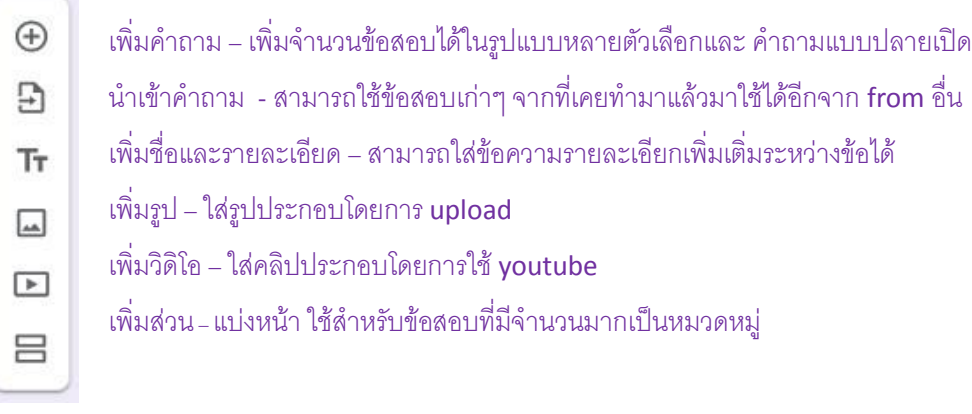

**การตั้งค่าฟอร์มเพื่อทำแบบทดสอบ** (สำคัญมาก) ให้เลือกเป็นทำเป็นแบบทดสอบ

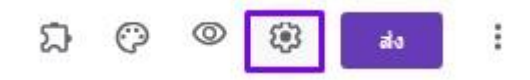

แล้วกด**บันทึก**

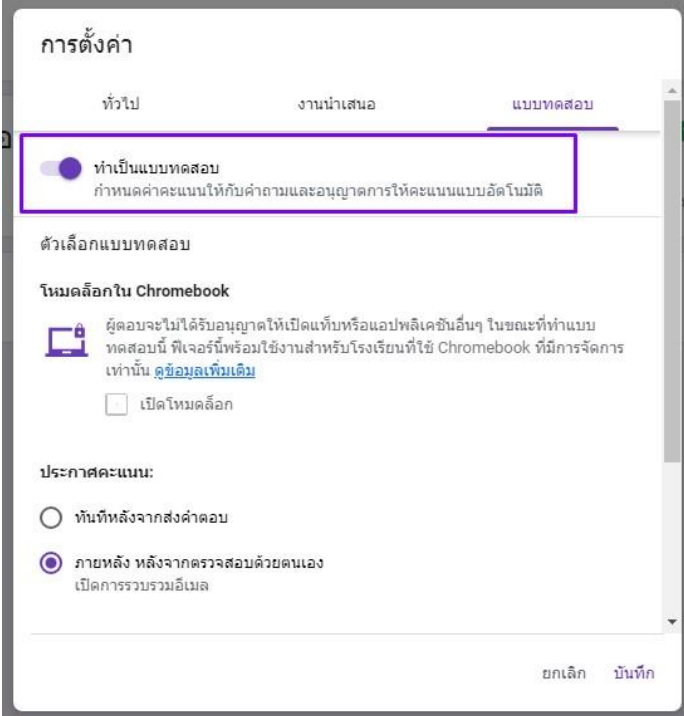

#### **สร้างค าถามข้อแรก (ค าตอบสั่นๆ)**

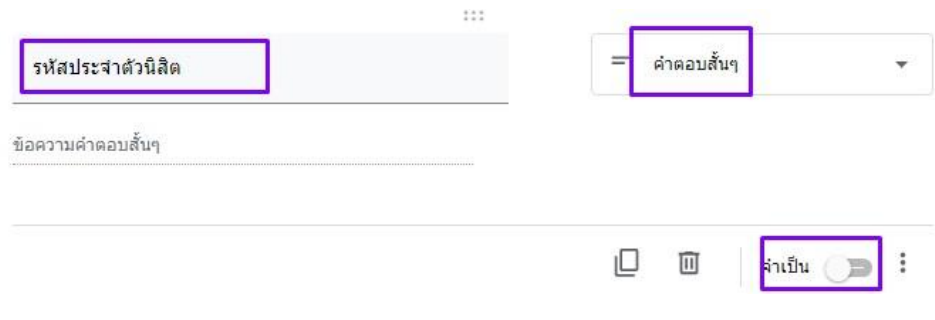

**บังคับให้ตอบ (จำเป็น)** ถ้าผู้สอบลืมไมได้ทำหรือข้ามข้อดังกล่าวไปจะไม่สามารถส่งข้อสอบได้

ตั้งค าถาม เช่น รหัสประจ าตัวนิสิต (ข้อดีของการตั้งรหัสนิสิตให้กรอก เพื่อให้ง่ายต่อการจัดการผลการสอบ โดยเลือกรูปแบบ คำถาม เป็นรูปแบบคำตอบสั้นๆ ) เมื่อทำเสร็จแล้วสามารถเพิ่มคำถามได้จากคำสั่ง ตัวอย่าง

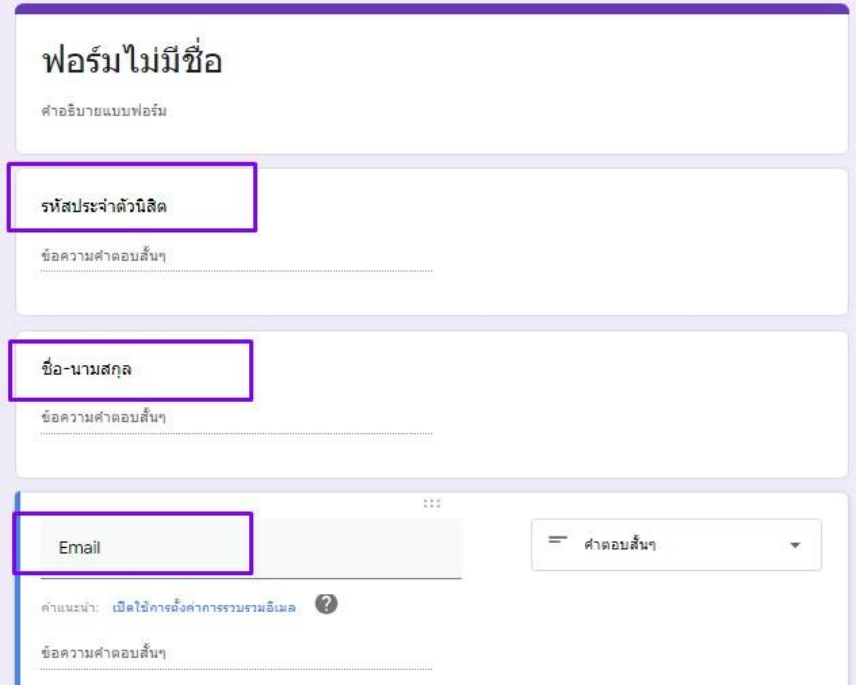

#### $\,$ รูปแบบการสร้างคำถาม (หลายตัวเลือก) เช่น

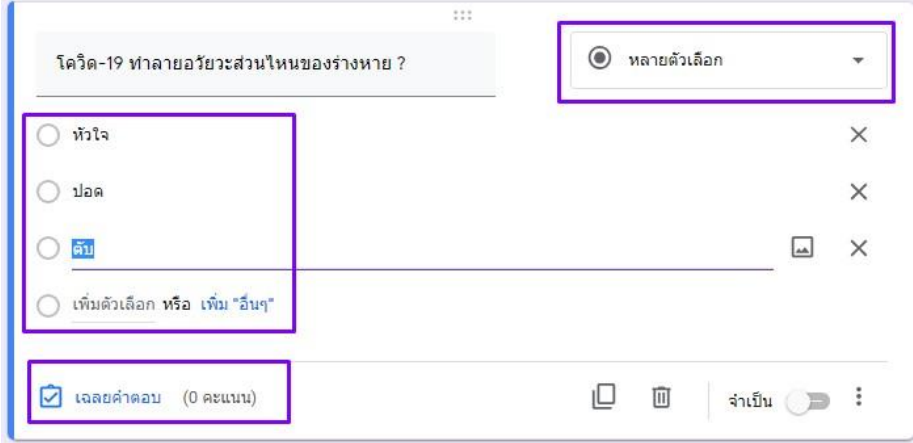

**เลือกรูปแบบของค าถามเป็นแบบหลายตัวเลือก** สามารถใส่รูปได้จากค าสั่ง

**เพิ่มตัวเลือก** ได้ตามความต้องการ

**เฉลยคำตอบ** และ**ใส่ค่าคะแนน** เพื่อคำนวณใน spreadsheet (ในตัวอย่าง 1 คะแนน)

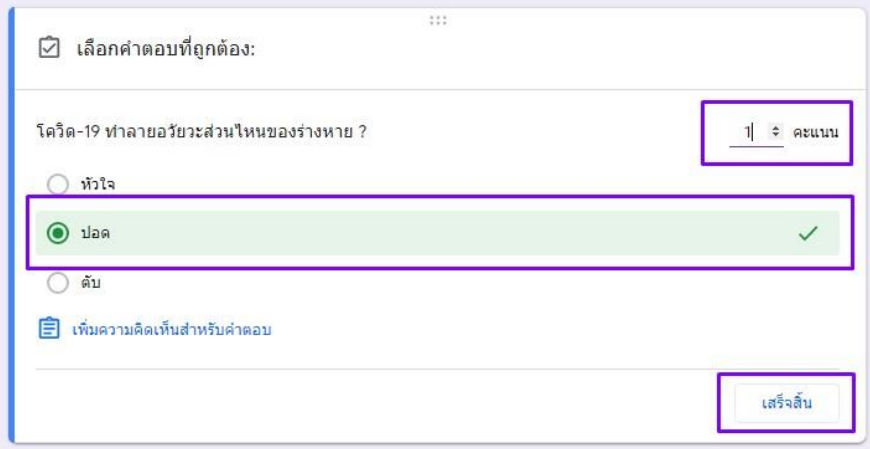

#### เลือกรูปแบบของคำถามแบบ ย่อหน้า เป็นรูปแบบคำถามแบบปลายเปิดแสดงความคิดเห็น

กรณีข้อสอบเป็นคำถามปลายเปิด ให้แสดงความคิดเห็น สามารถเลือกรูปแบบของคำถามเป็นแบบ ย่อหน้า และเฉลยคำตอบ เพื่อใส่ค่าคะแนน โดยกดที่ปุ่มเฉลยคำตอบ

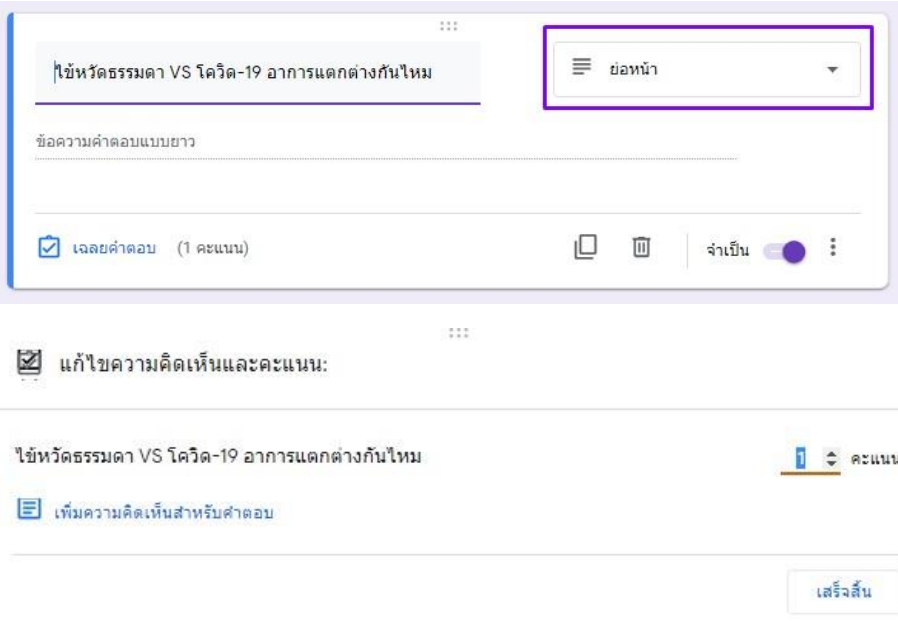

#### **รูปแบบค าถามที่ต้องท าการแนบไฟล์ (อัปโหลดไฟล์)**

เลือกรูปแบบ อัหโหลดไฟล์ เช่น ตัวอย่างให้นิสิต อัปโหลดไฟล์.pdf

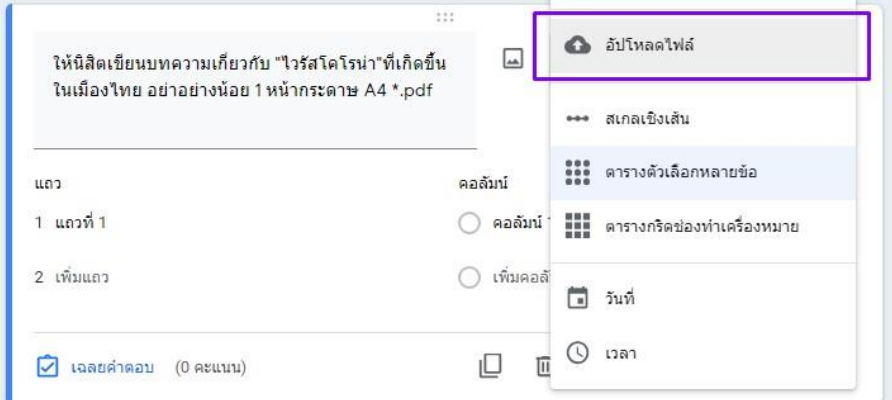

ี ข้อปฏิบัติตามและข้อตกลงในการอัปโหลดไฟล์ กดที่ปุ่ม **ดำเนินการต่อ** 

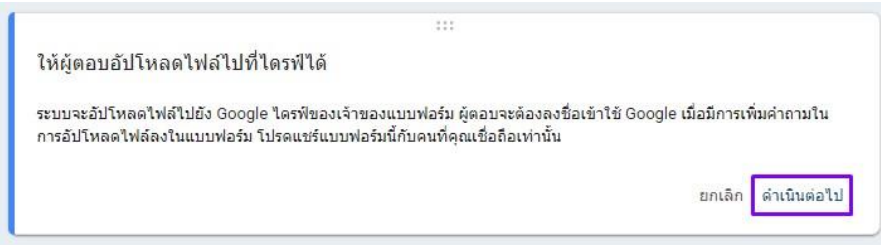

สามารถเลือกให้ผู้ทดสอบส่งไฟล์ได้ตามที่ต้องการได้ เช่นในกรณีนี้ให้ผู้ทดสอบส่งไฟล์ที่เป็นสกุล. pdf เท่านั้น และจำกัดจำนวน ไฟล์ที่ส่งได้รวมทั้งขนาดไฟล์ที่สามารถแนบมาได้ โดยสามารถตั้งค่าได้

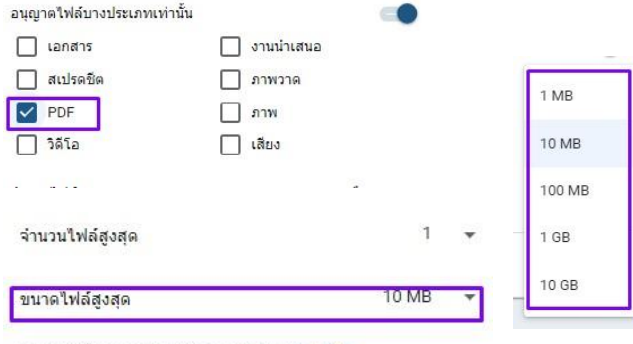

แบบฟอร์มนี้สามารถรับไฟล์ได้สูงสุด 1 GB ไฟล์ เปลี่ยน

สามารถตั้งคะแนนได้ตามความเหมาะสม จากค าสั้ง **เฉลยค าตอบ**

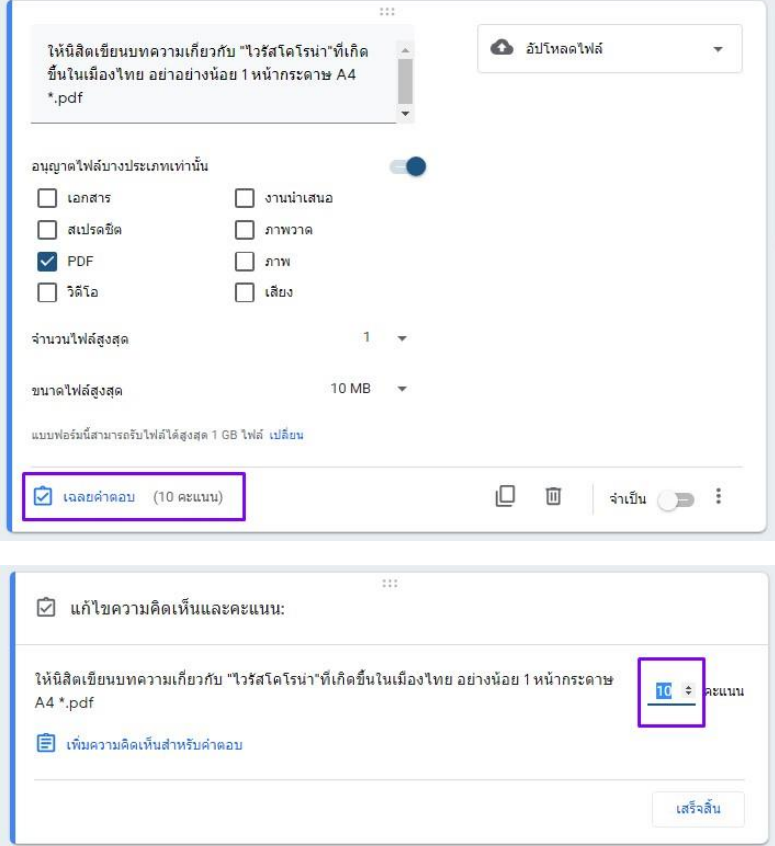

เมื่อสร้างแบบทดสอบแล้ว สามารถดูมุมมองในฐานะผู้ตอบได้ดังตัวอย่าง

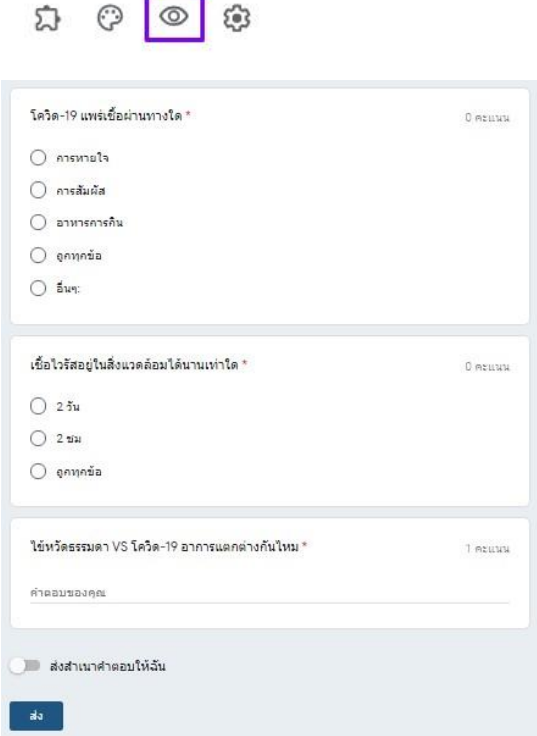

ดูผลการตอบและคะแนนสอบจากคำสั่ง **การตอบกลับ (ในตัวอย่างมีผู้สอบ 3 คนที่ส่งคำตอบมา**)

จะสามารถดูได้หลังจากผู้สอบทำข้อสอบเสร็จแล้วส่งคำตอบมาให้เรียบร้อย

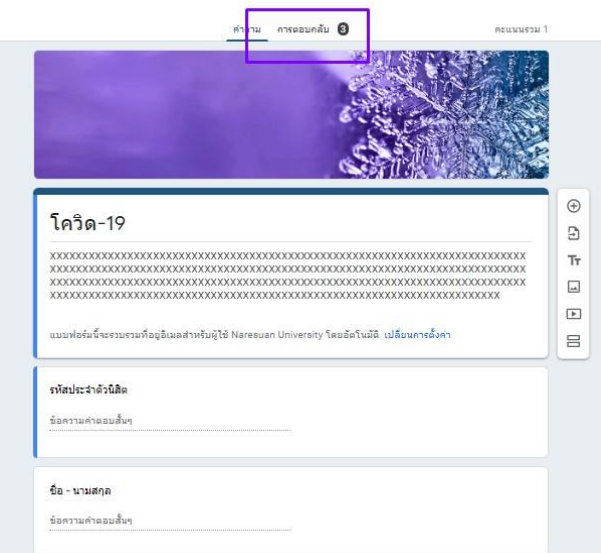

โดยประมวลผลออกมาในรูปแบบของคำถามในแต่ละข้อ ดังตัวย่าง

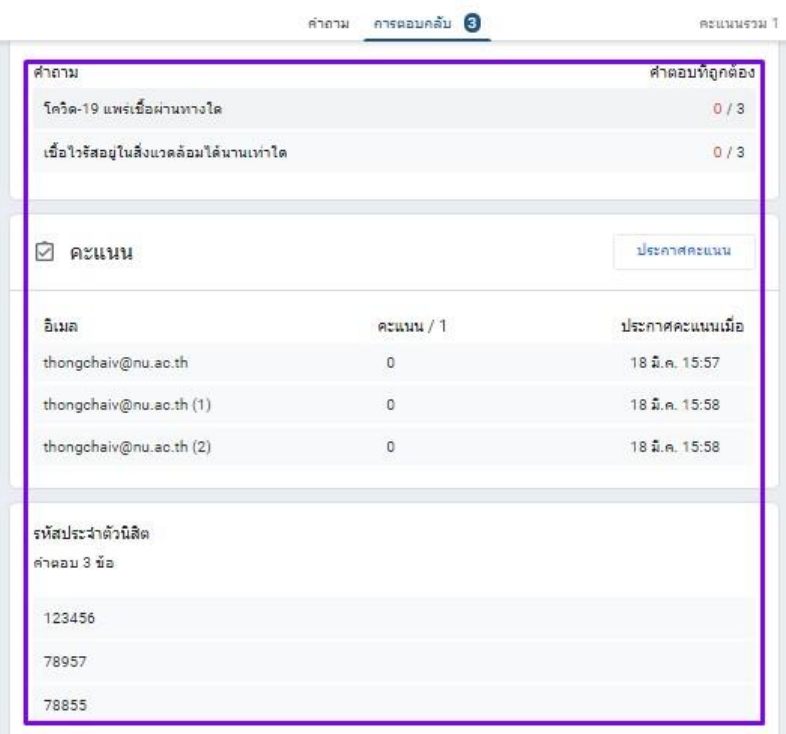

และสามารถสร้าง spreadsheet เพื่อรวบรวมคะแนน เพื่อนำไปใช้ได้

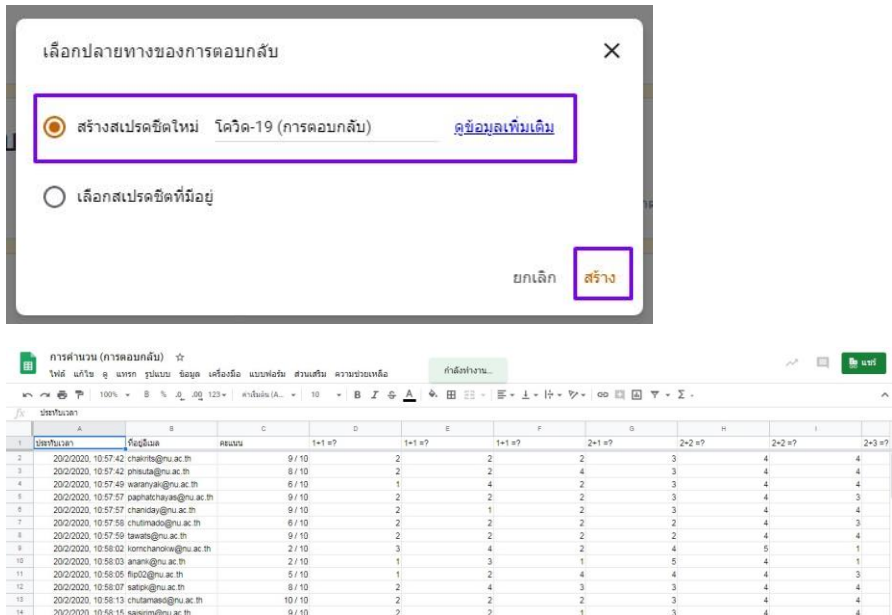

### ขั้นตอนการแชร์**Link** ให้นักเรียน เพื่อเข้าทำข้อสอบ เป็นขั้นตอนในการแชร์Link ให้กับ นักเรียน ทำแบบทดสอบ

1. คลิกที่เครื่องหมาย (การตั้งค่า) คัดลอกลิ้งดังกล่าว ส่งให้นักเรียน หรือ จัดทำ QR CODE

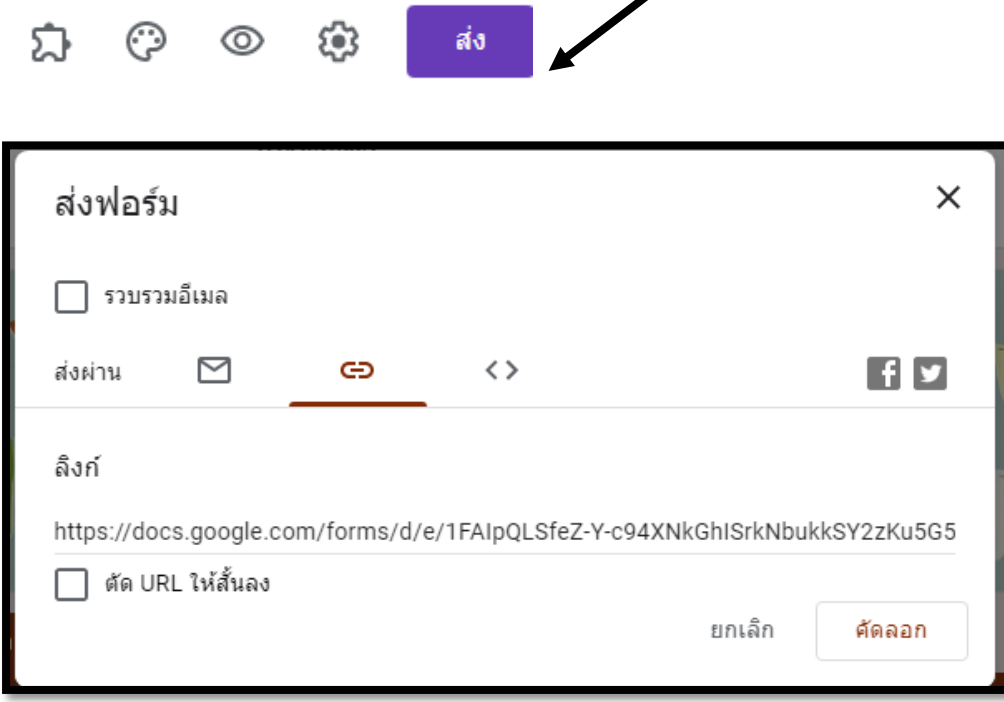

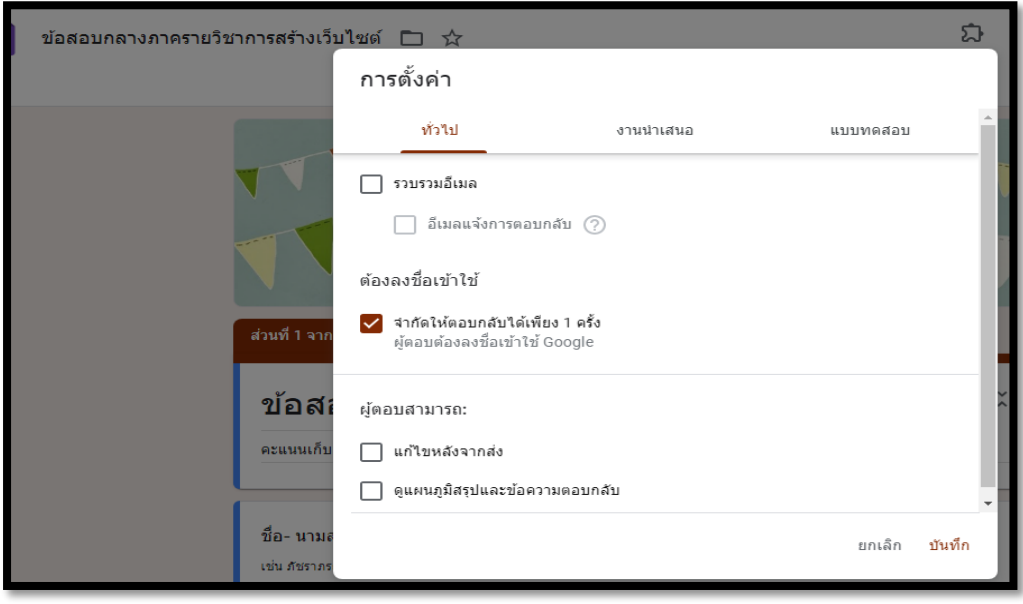

# **ข ้ อม ู ลเพ่ม ิ เตม ิ**

# สร้างแบบทดสอบออนไลน์

[https://www.youtube.com/watch?v=m723Kh\\_cYdI](https://www.youtube.com/watch?v=m723Kh_cYdI)

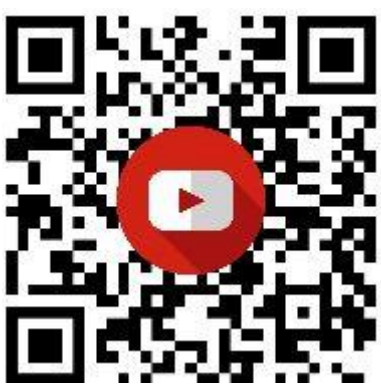

การสร้างแบบทดสอบโดยการกำหนดเวลาให้กับแบบทดสอบ

[https://www.youtube.com/watch?v=dt-](https://www.youtube.com/watch?v=dt-3ptZv13M)3ptZv13M

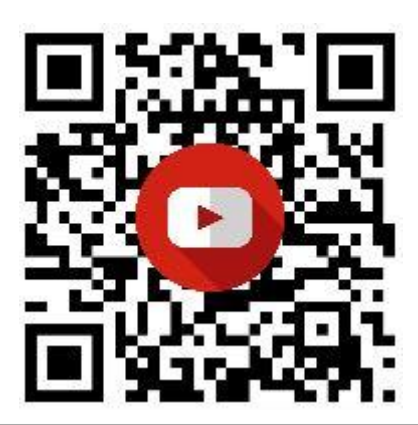

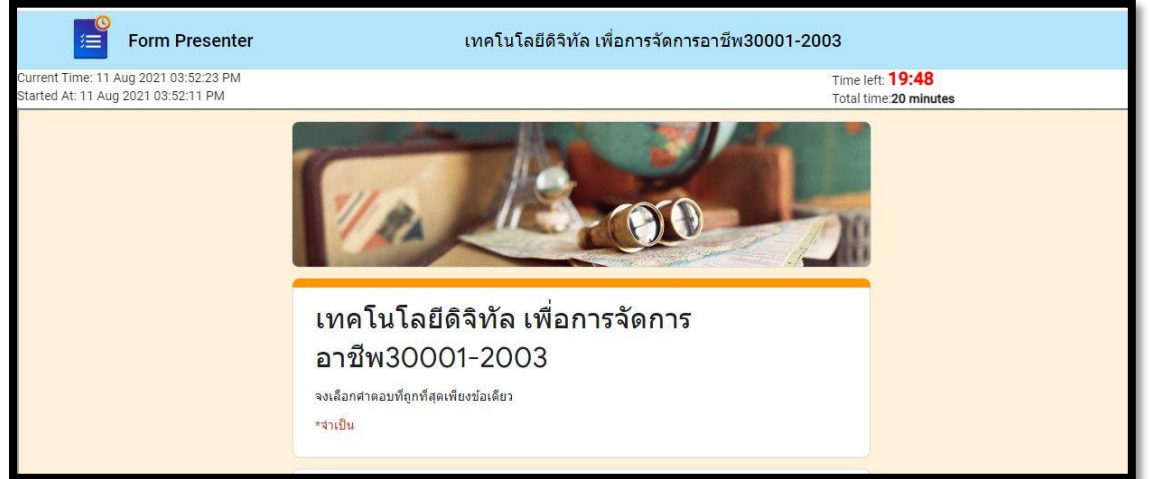